# Passo a passo para emissão de Nota Fiscal de Produtor Eletrônica – NFP-e

# Natureza 99 – Retorno Físico de Leilão Interestadual

Por causa do sigilo fiscal, foram hachurados os dados do contribuinte.

Toda NFP-e emitida neste ambiente de teste NÃO TEM VALIDADE JURÍDICA. Portanto, mesmo utilizando IE válida (que está ativa no ambiente de produção), todos os erros e problemas que provavelmente surgirão não afetarão o ambiente de produção.

No ICMS Transparente de **HOMOLOGAÇÃO**, não precisamos ter receio de errar.

INÍCIO.

Acesse o ICMS Transparente no ambiente de HOMOLOGAÇÃO (tela 01):

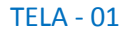

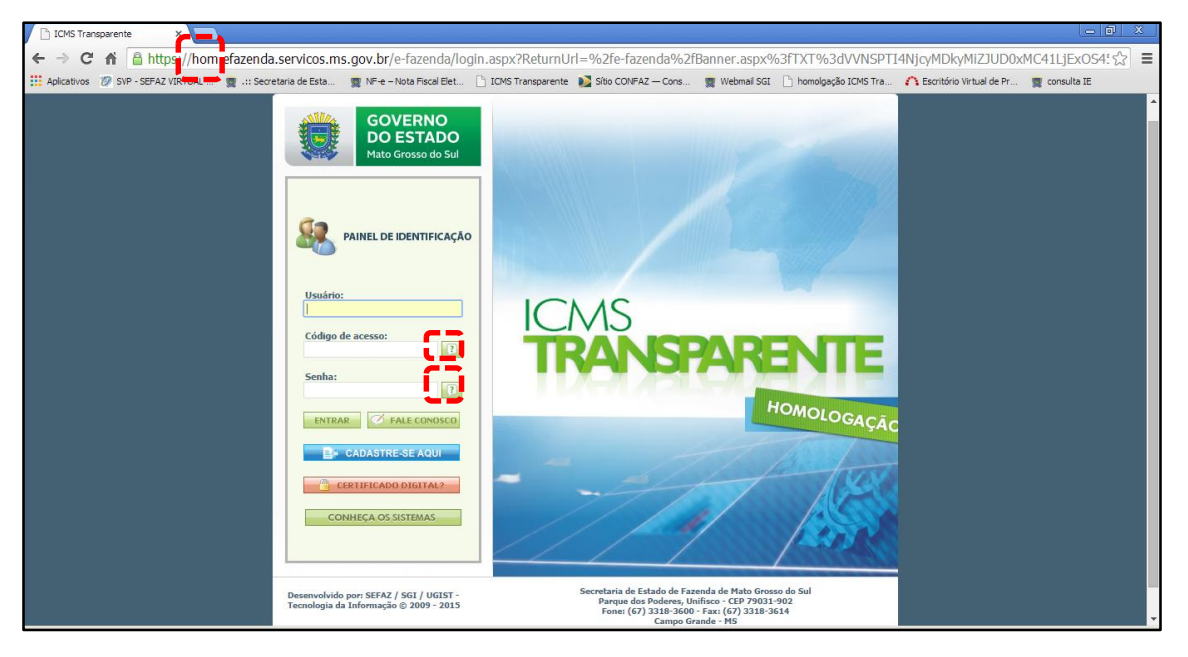

Repare que o site começa com "hom", de homologação.

Preencha o campo *Usuário* com o usuário do servidor (normalmente, é o nome do e-mail) ;

o Código de acesso com 123456 e a Senha com senha123.

Os quadrados com interrogação destacados em vermelho servem para enviar através do e-mail o código de acesso e/ou a senha, caso o servidor os tenha esquecidos.

Clique em ENTRAR. Aparecerá a tela 02:

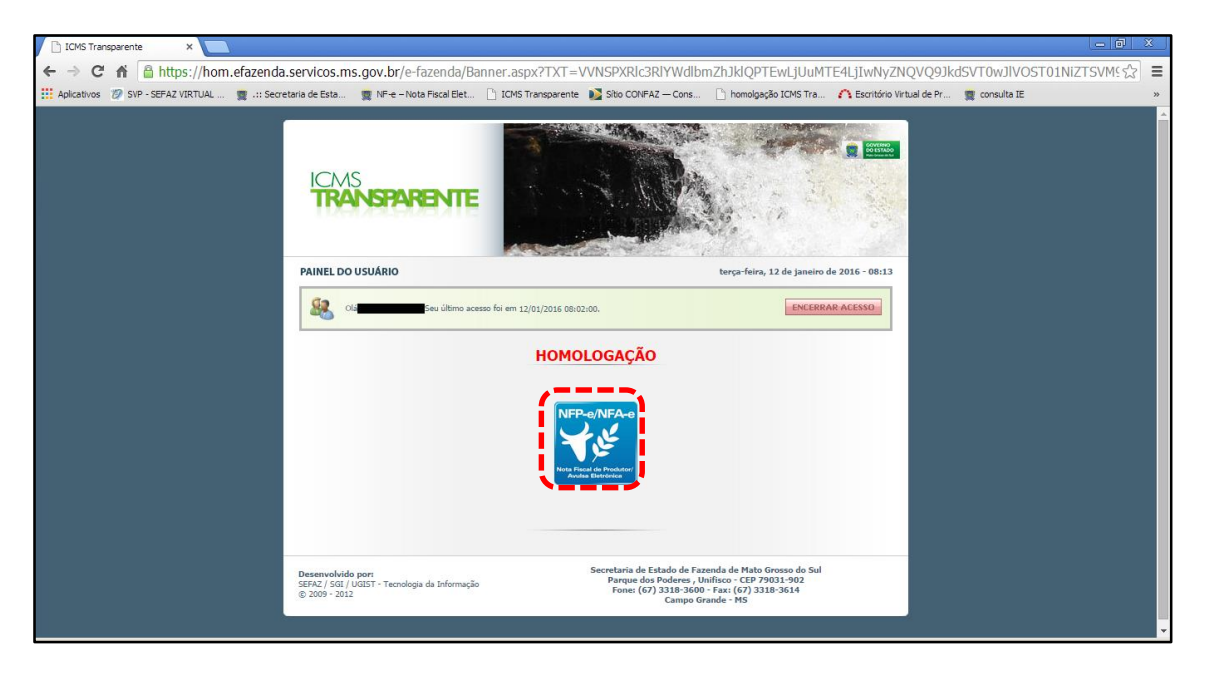

Clique no *banner* da NFP-e – Nota Fiscal de Produtor/Avulsa Eletrônica.

Aparecerá a tela 03:

### TELA - 03

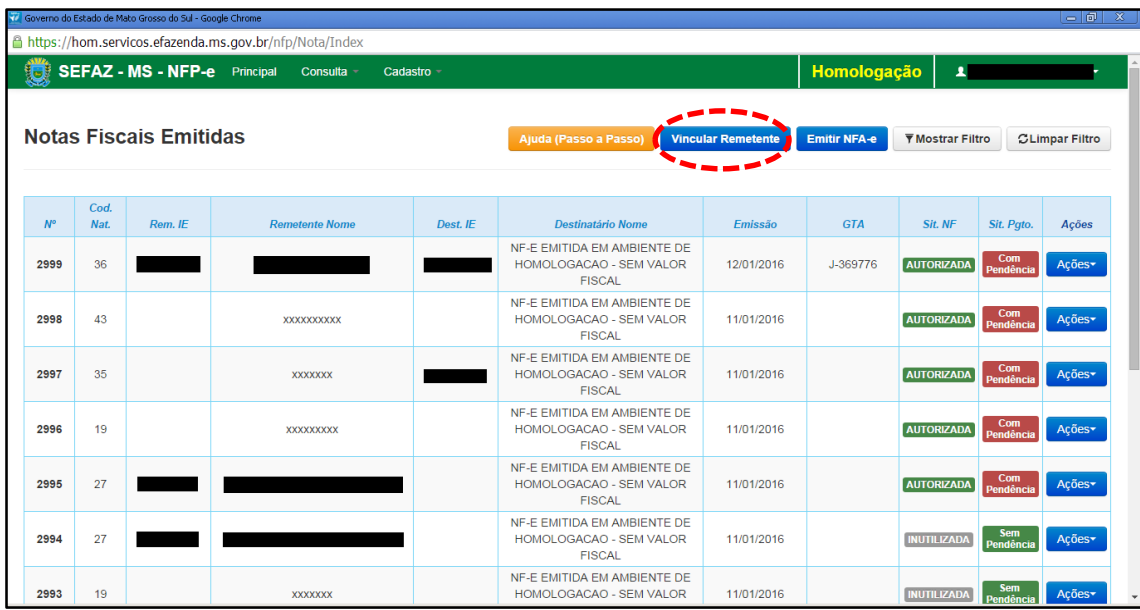

Clique em "Vincular Remetente" para emitir uma NFP-e. Aparecerá a tela 04:

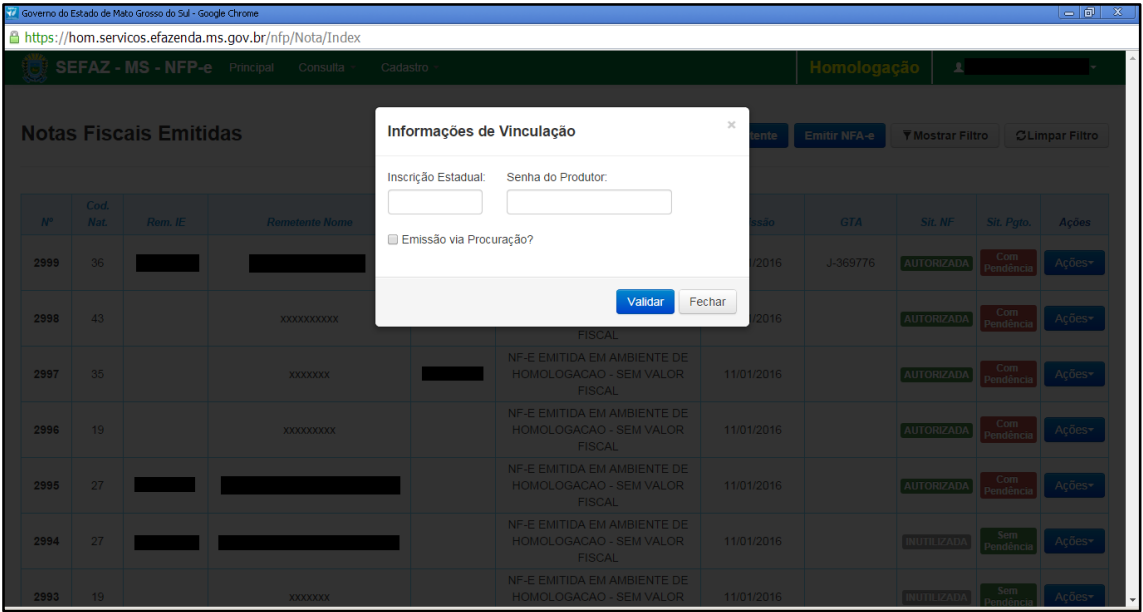

Digite a Inscrição Estadual do produtor. No campo senha do produtor digite: "senha 123". Após, clique em "Validar". Aparecerá a tela 05:

#### $TELA - 05$

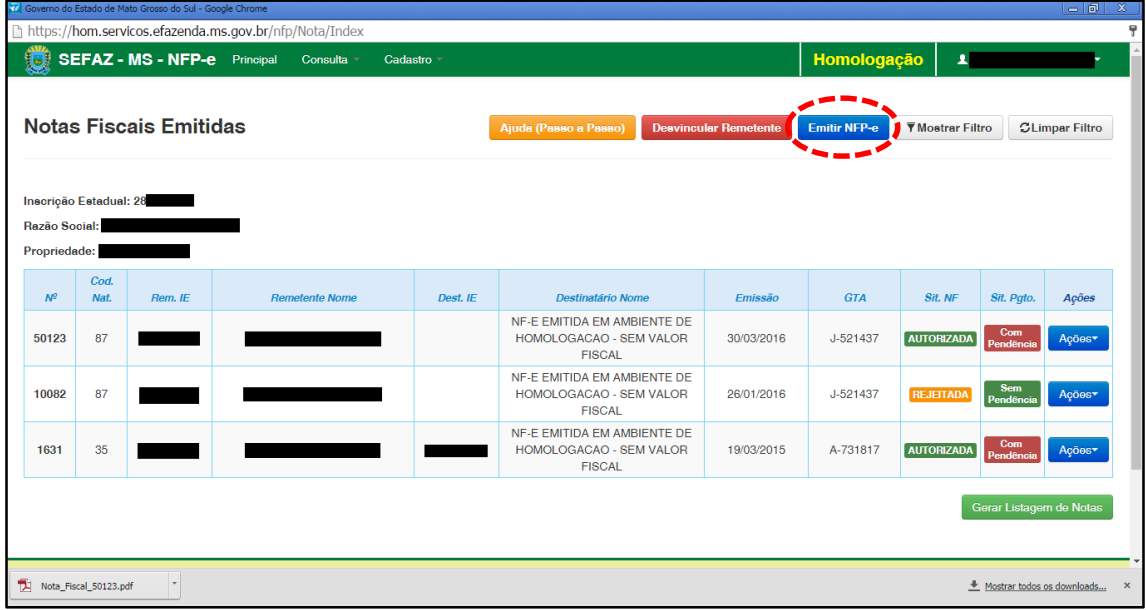

Clique em "Emitir nota". Aparecerá a tela 06:

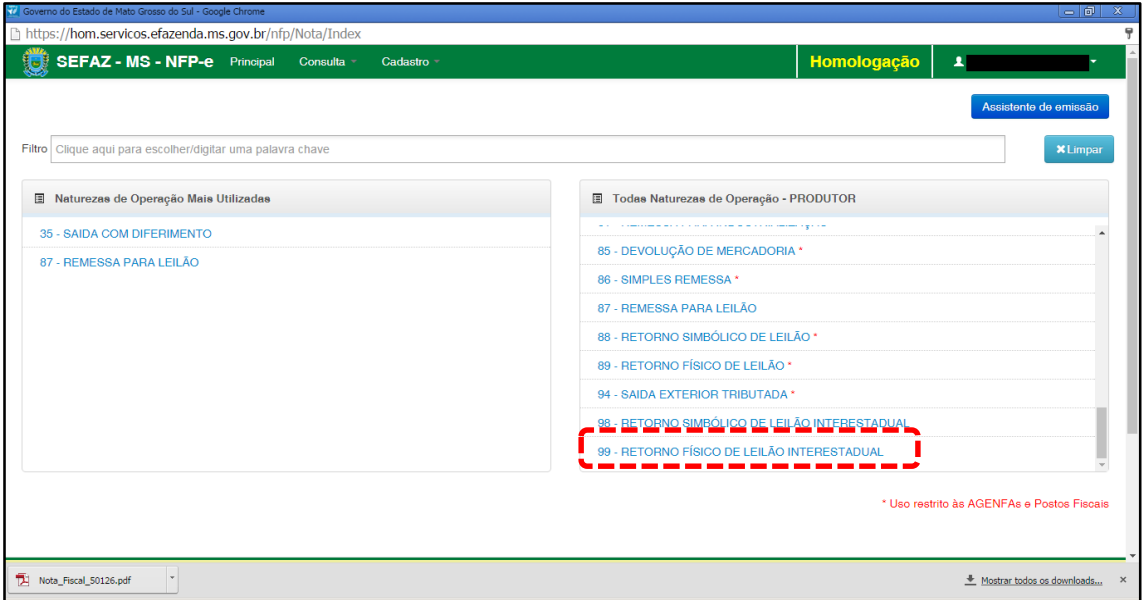

Clicar em "99 – RETORNO FÍSICO DE LEILÃO INTERESTADUAL".

Aparecerá a tela 07.

 $TELA - 07$ 

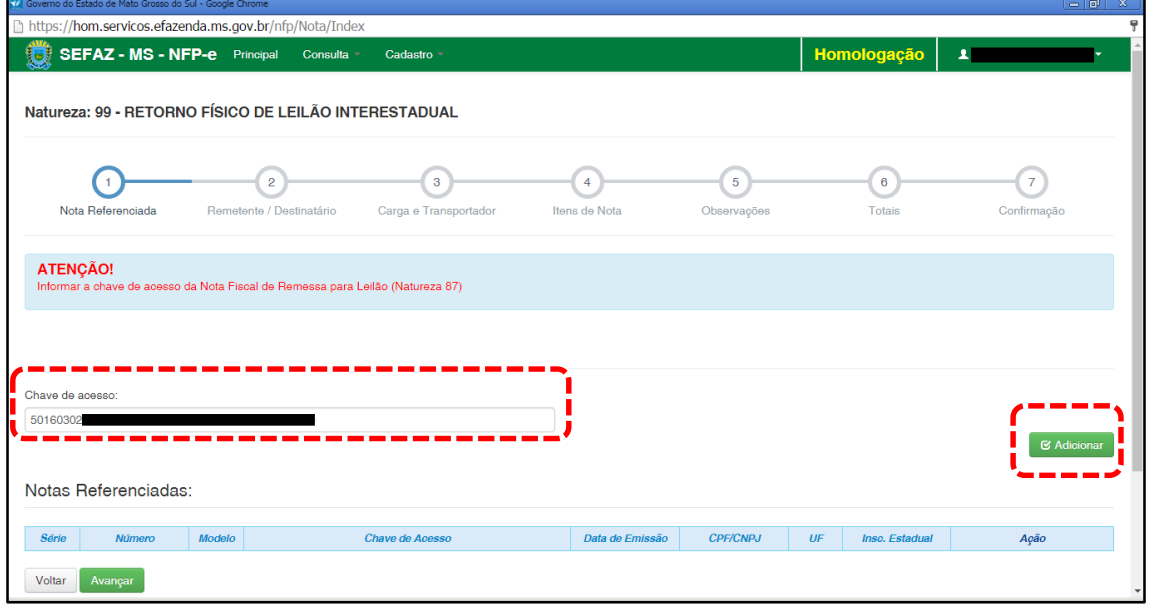

Como se trata de retorno, deve ser informada a chave de acesso da NFP-e (na natureza de operação 87 – remessa para leilão) que acobertou o ato da remessa. Após informado a chave de acesso da nota a ser referenciada, clique em "Adicionar".

Aparecerá a tela 08:

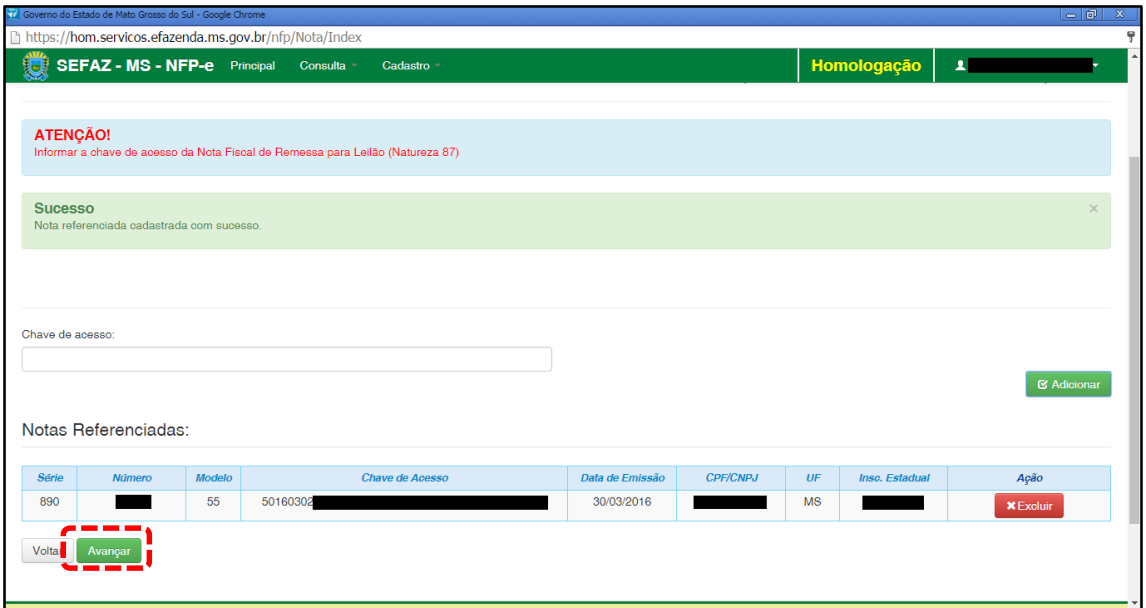

Confirme se a NFP-e adicionada é a correta. Se for, clique em "Avançar". Aparecerão as telas 09.1 e 09.2:

 $TELA - 09.1$ 

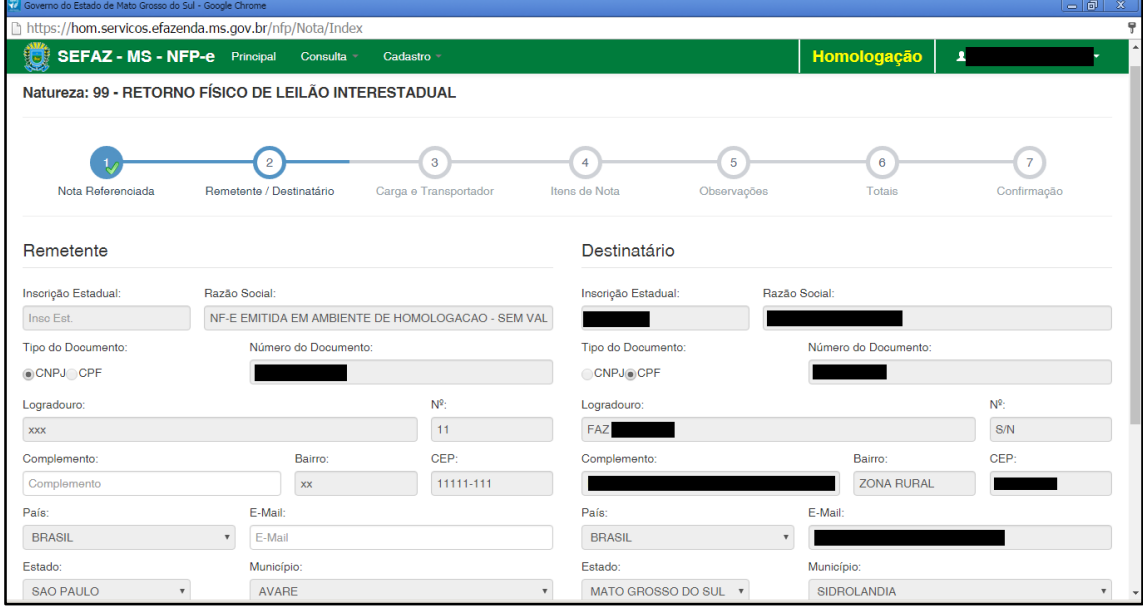

Note que o sistema preencheu o círculo referente à fase 1 com um "V" abaixo do número 1. Isso nos garante que os dados referentes à nota referenciada foram "validados". O sistema agora está aguardando os dados da fase 2 para validar e avançar para fase 3. E assim por diante.

### $TELA - 09.2$

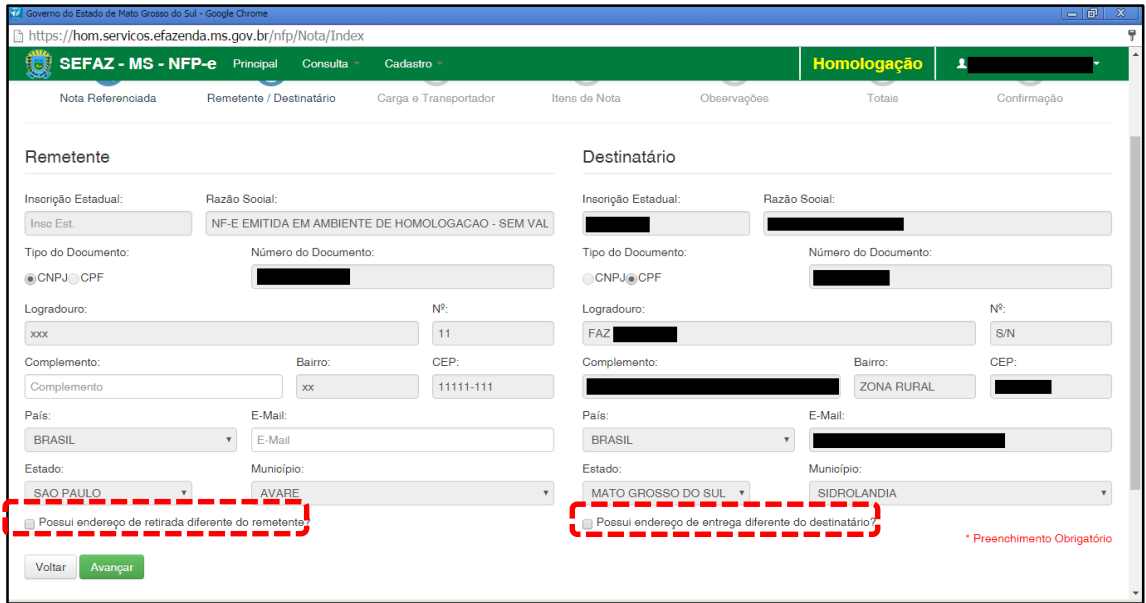

Em referência às opções do rodapé da tela 09.02 (tracejado vermelho):

- Possui endereço de retirada diferente do remetente?
- Possui endereço de entrega diferente do destinatário?

Marque estas opções apenas nos casos de retirada do produto em endereço diferente do endereço cadastrado do remetente e/ou de entrega de produto em endereço diferente do endereço cadastrado do destinatário.

Clique em "Avançar", aparecerá a tela 10:

### $TELA - 10$

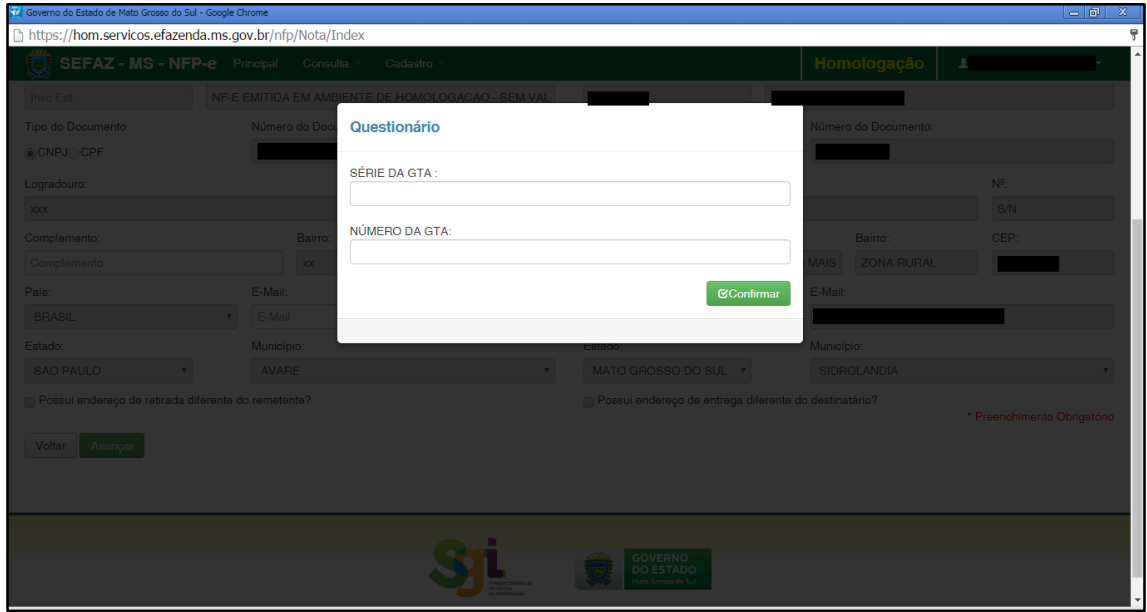

Informe a Série e o Número da GTA emitida para a operação em questão. Após preencher os campos, clique em "Confirmar". Aparecerá a tela 11:

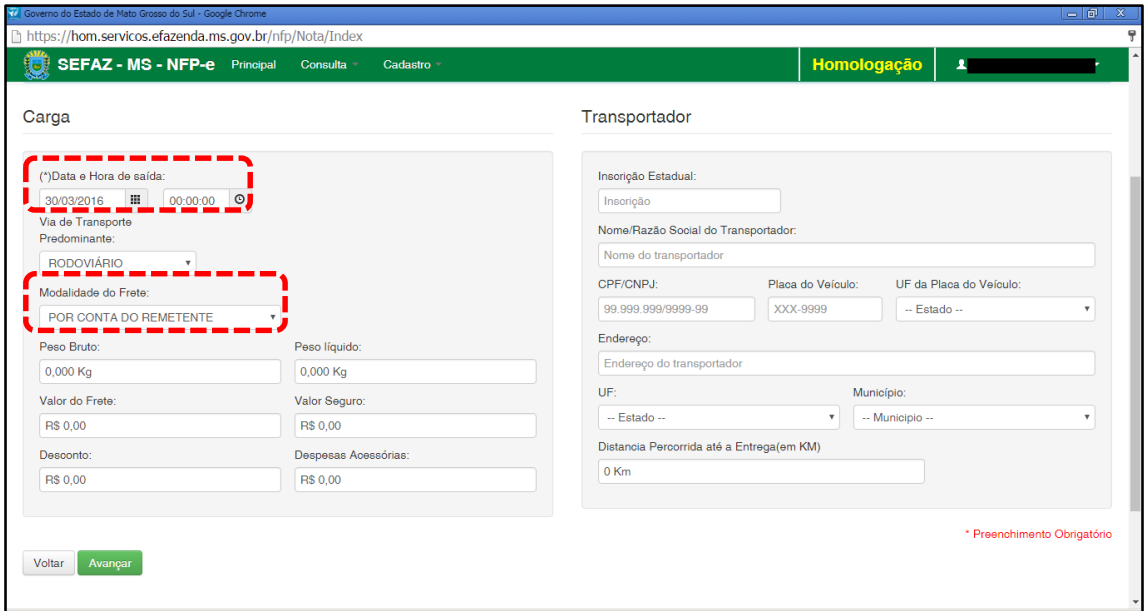

Como a intenção deste passo a passo é apenas emitir numa NFP-e natureza 99 com sucesso, para facilitar o processamento, iremos selecionar para o campo "Modalidade do Frete" a modalidade "SEM FRETE".

O campo "Data e Hora de saída" sempre vem com a data do dia e a hora 00:00:00. Deve-se preencher com o horário provável de saída. Nos nossos exemplos, estamos colocando 20:00:00 (vinte horas e zero minuto).

Como faremos testes na modalidade SEM FRETE, não vamos preencher os outros campos da tela 11. Clique em "Avançar". Aparecerá a tela 12.

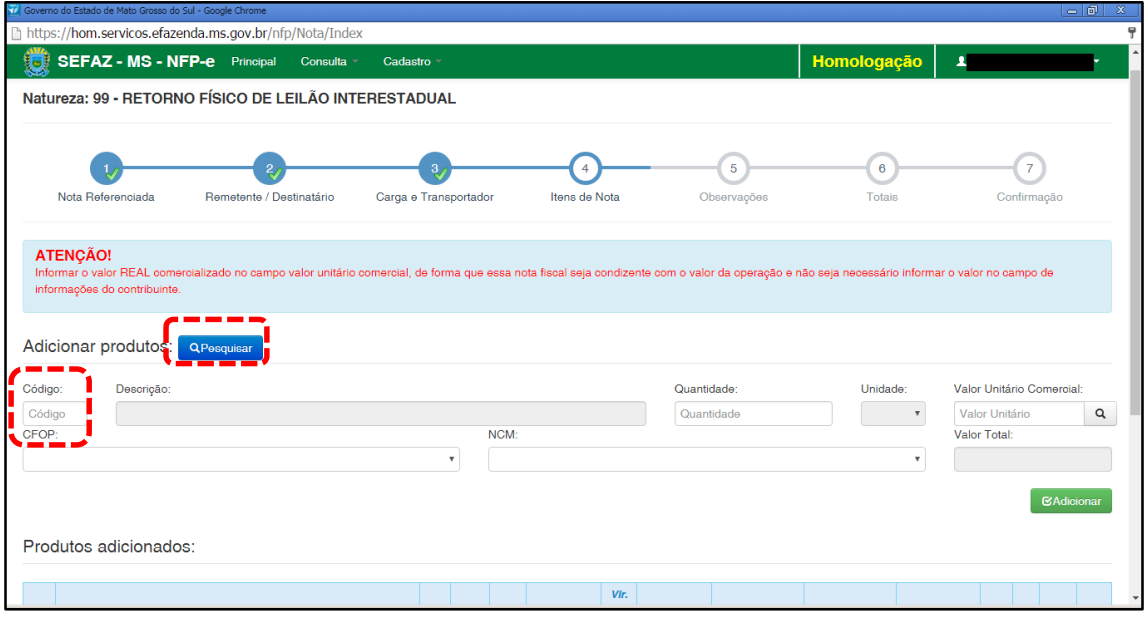

 $TELA - 12$ 

Nesta tela, temos que adicionar os produtos. Clique em "pesquisar", e o sistema trará todos os itens da nota fiscal referenciada para serem adicionados, conforme tela 13:

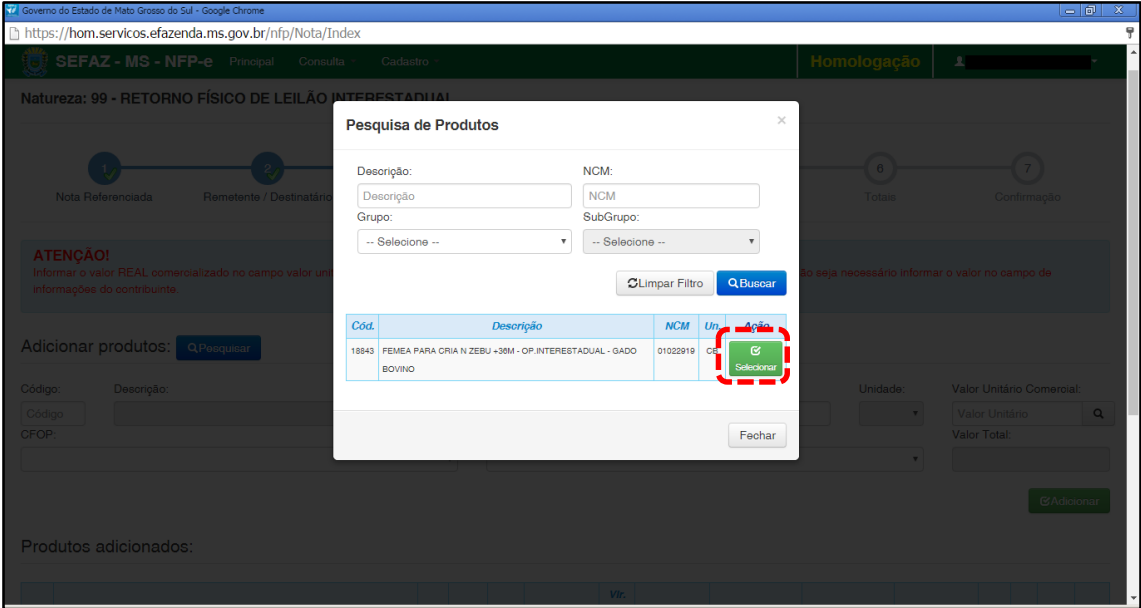

Clique em "Selecionar" no produto. Aparecerá a tela 14:

## TELA - 14

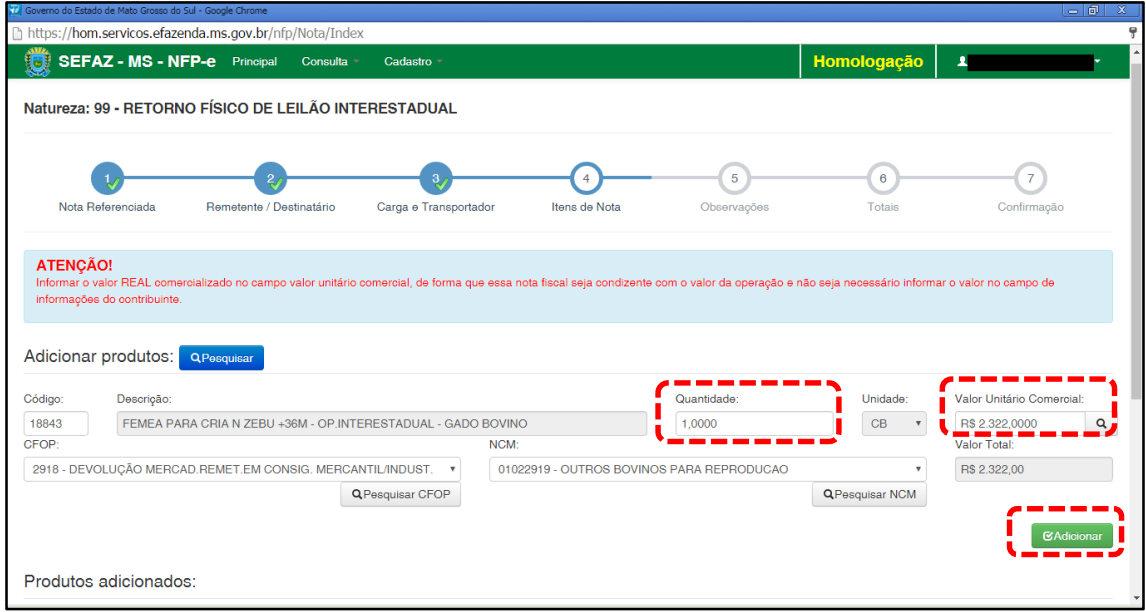

O sistema trará código e descrição preenchidos. Deve-se preencher a quantidade de animais que irão retornar e informar o valor real do produto no campo "Valor Unitário Comercial"

Clique em "Adicionar". Aparecerá a tela 15:

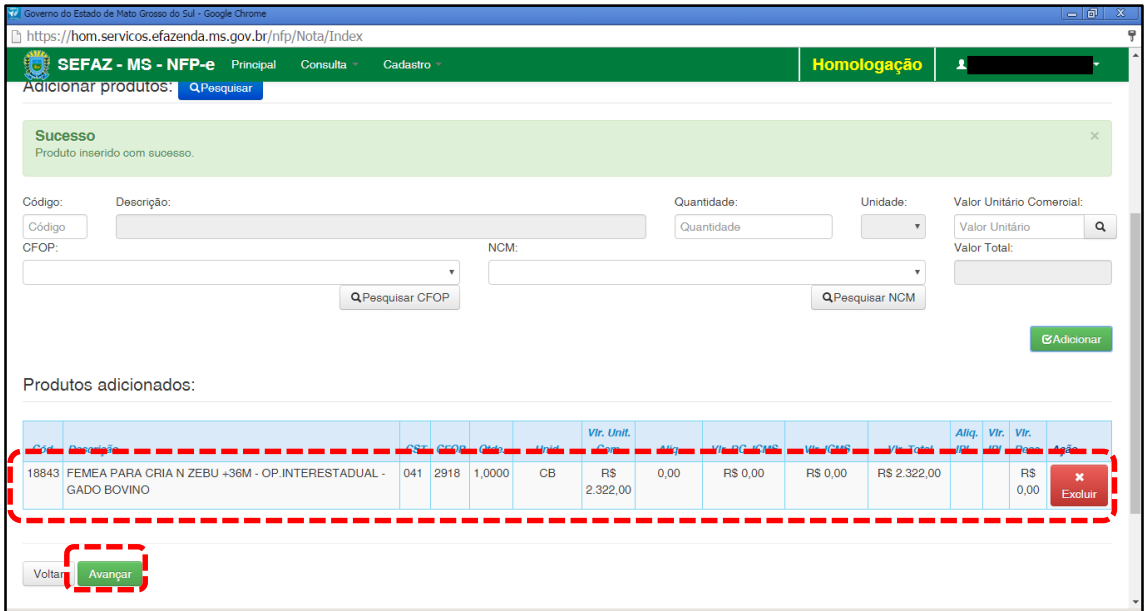

Caso tenha mais produtos para adicionar na nota, basta repetir os procedimentos das telas 12 a 15 para os outros produtos.

Clique em "Avançar". Aparecerá a tela 16

## TELA - 16

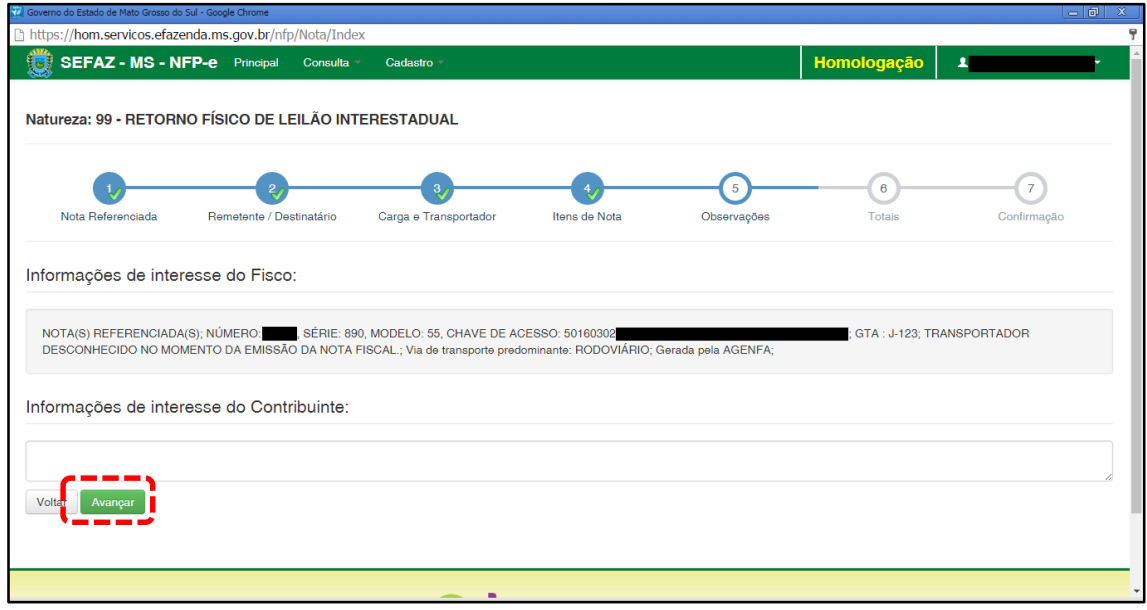

O sistema importará algumas informações de interesse do FISCO.

Qualquer outra informação poderá ser incluída em "Informações de Interesse do Contribuinte".

Clique em "Avançar". Aparecerá a tela 15 (Totais):

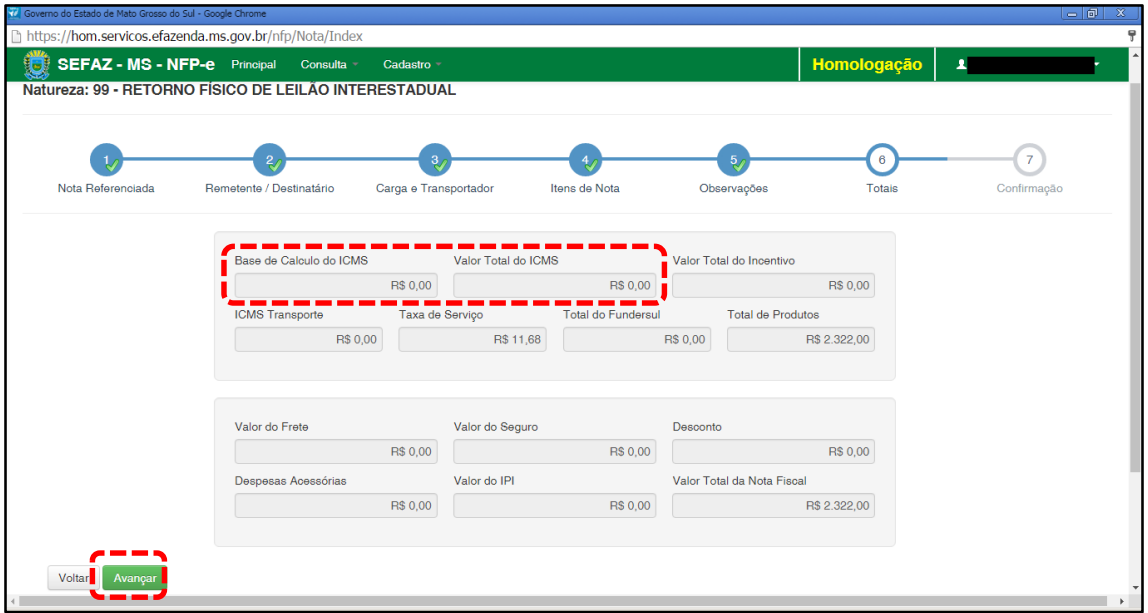

Neste caso, como é retorno simbólico, não haverá ICMS. Se os valores estiverem corretos, clique em "Avançar". Aparecerá a tela de confirmação (telas 18.1, 18.2 e 18.3):

## TELA – 18.1

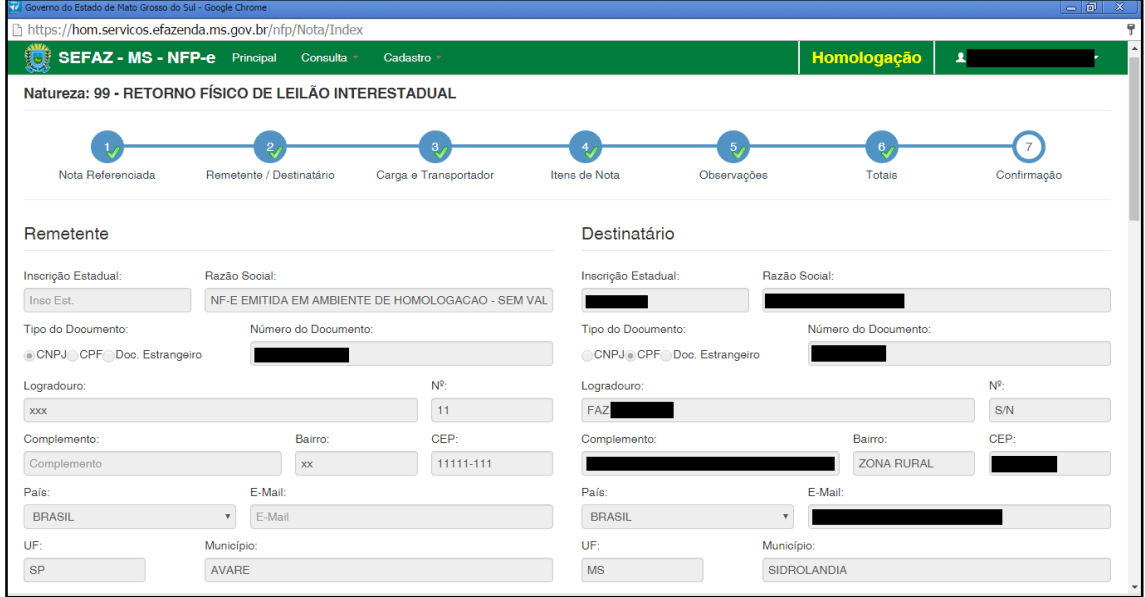

## TELA – 18.2

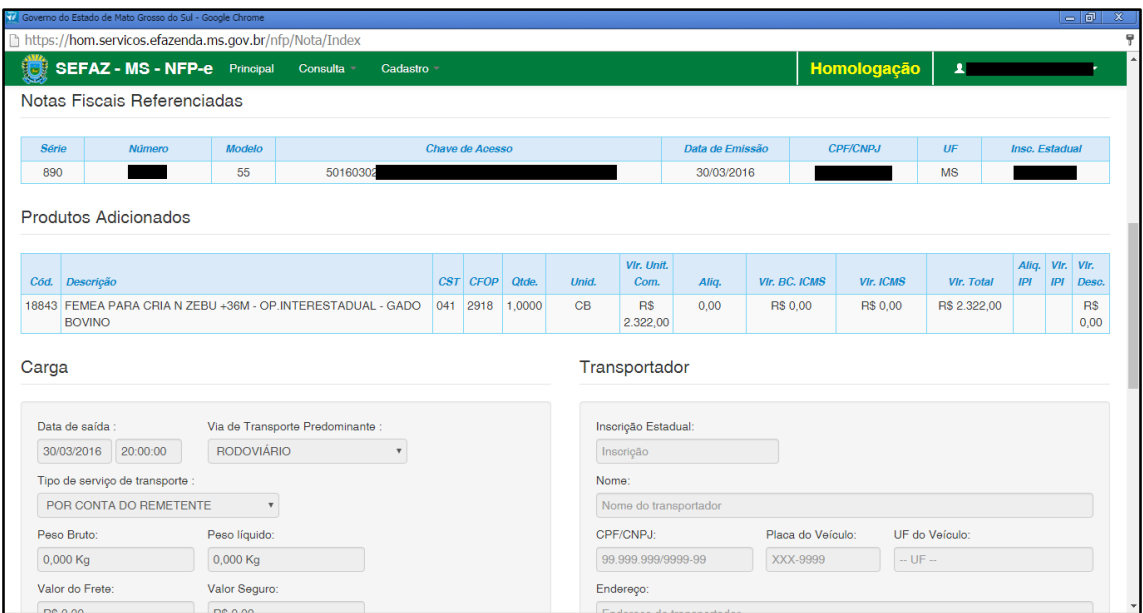

## TELA – 18.3

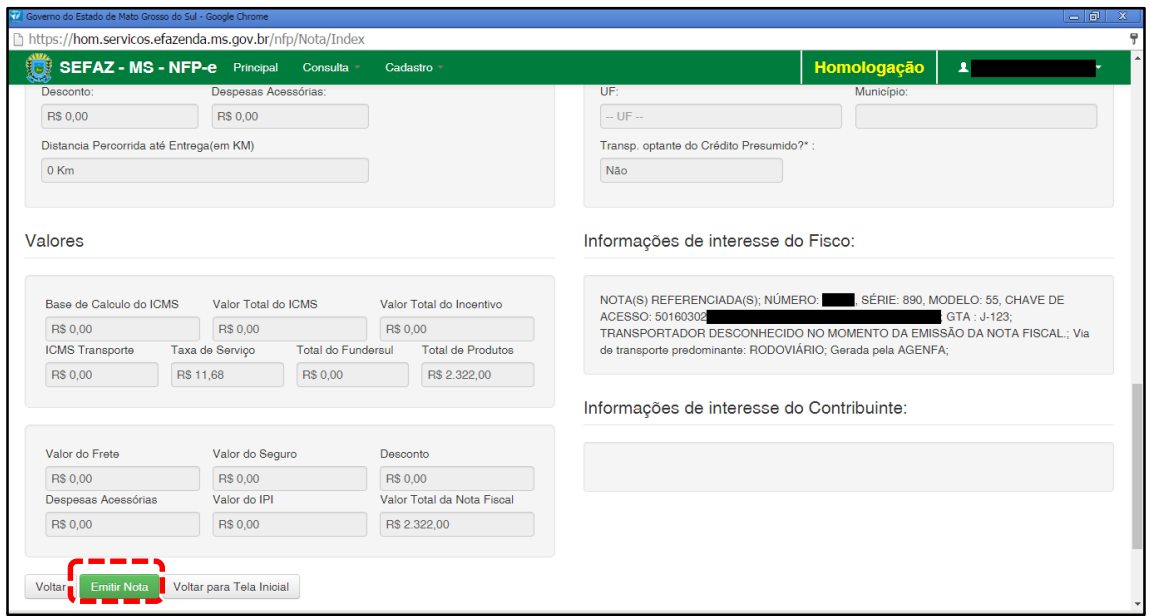

Se os dados estiverem corretos, clique em "Emitir Nota".

Aguarde até o final do processamento. DEVERÁ aparecer uma tela similar à tela 19, com o arquivo PDF da Nota Fiscal Eletrônica no rodapé:

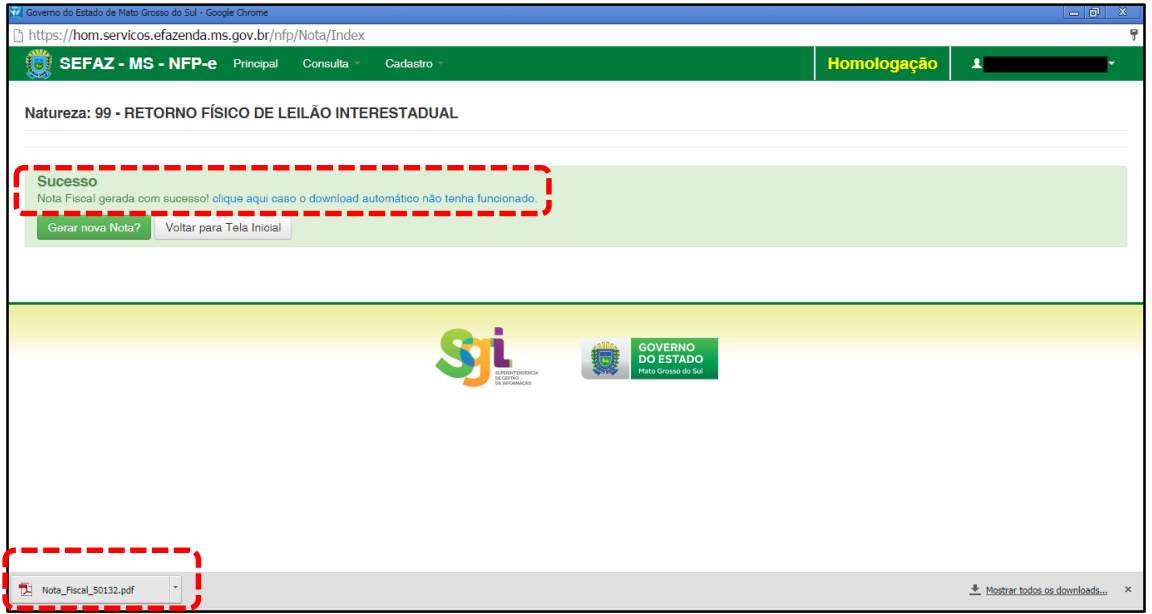

Note-se que foi gerado um arquivo em PDF à esquerda do rodapé. Se não fosse gerado este PDF, deveríamos clicar em:

[clique aqui caso o download automático não tenha funcionado.](https://hom.servicos.efazenda.ms.gov.br/nfp/Relatorio/ImprimirDanfeDaems)

Clicando no arquivo, deverá aparecer:

- O DANFE (telas 20.1 e 20.2).
- O DAEMS (tela 21)

### TELA - 20.1

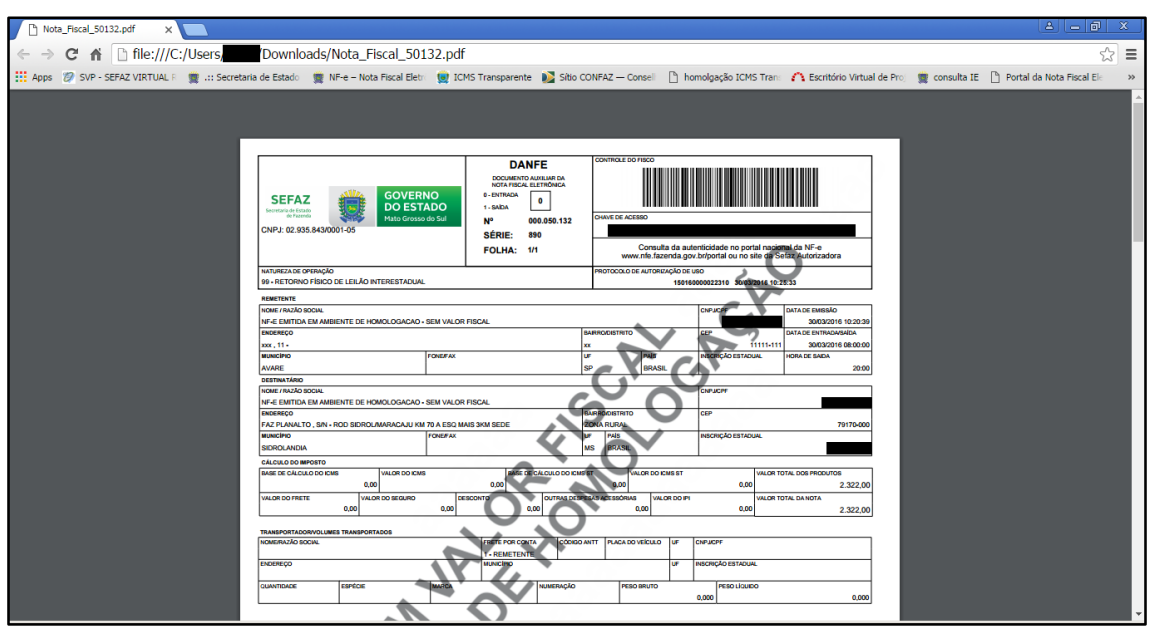

## TELA - 20.2

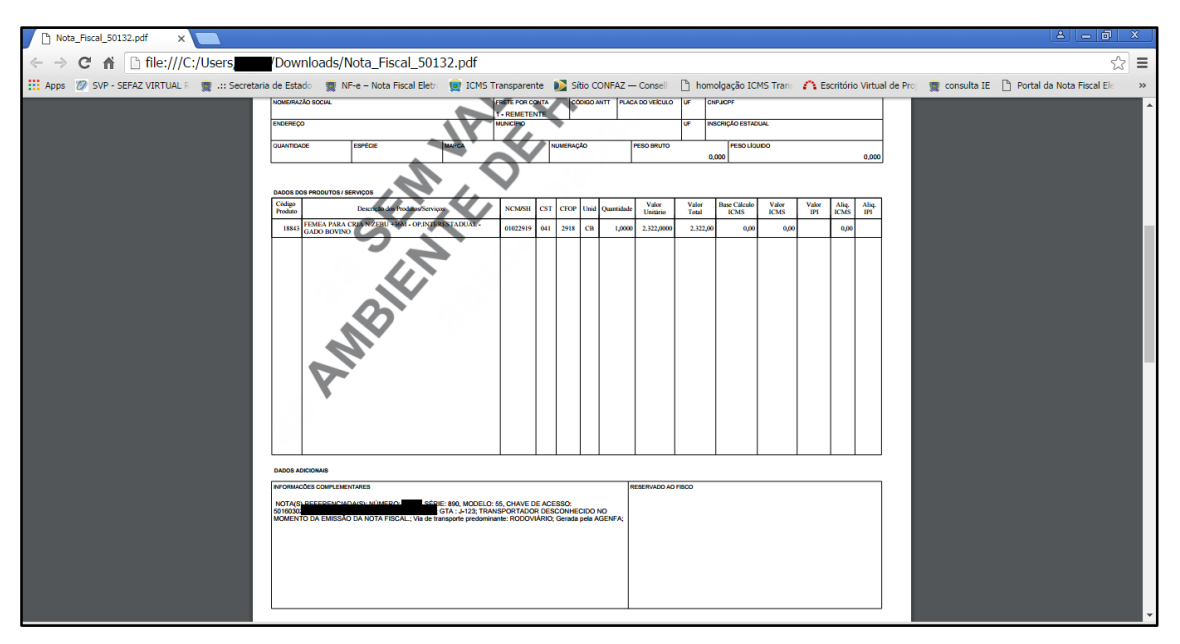

Caso a NFP-e seja emitida por uma AGENFA, será cobrada a taxa de indenizações, conforme tela 21.

## TELA - 21

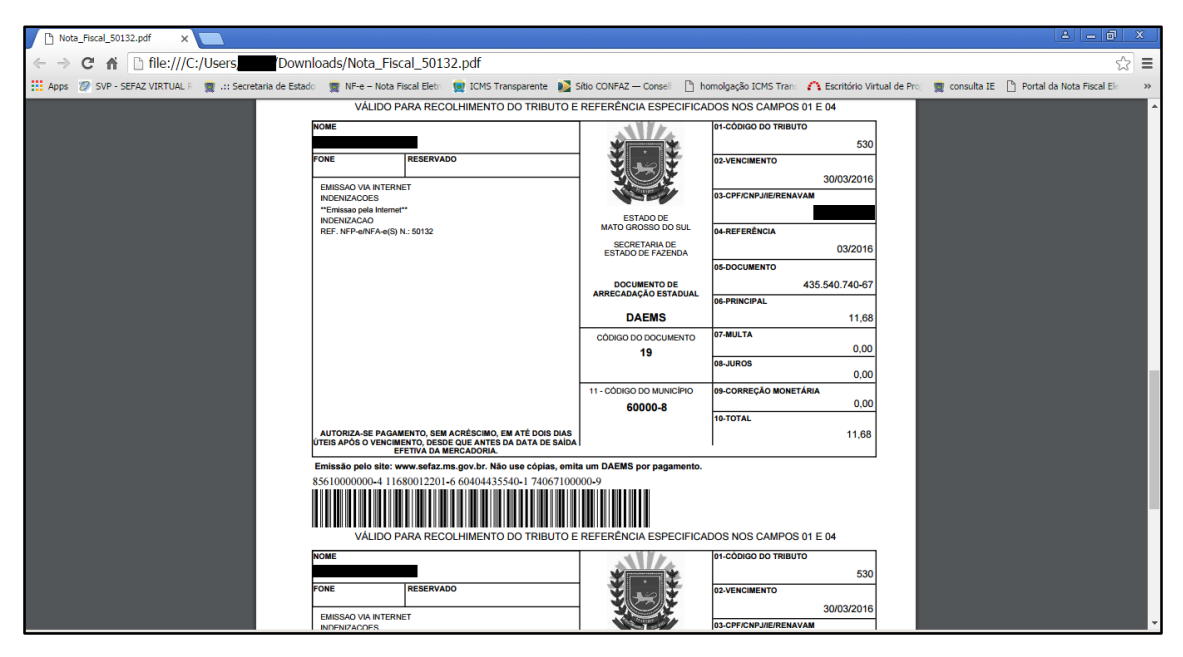

Dúvidas ou problemas: entrar em contato com a Agência Fazendária de seu domicílio fiscal.

EQUIPE DA NF-e